# Using Eclipse in Teams

Massimo Felici IF-3.46 0131 650 5899 mfelici@inf.ed.ac.uk

### Overview

- Connecting Eclipse to a CVS Repository
- Examining the CVS Repository
- CVS Branches
- Storing a Project in a CVS Repository
- Other CVS operations
- Team Synchronizing view in Eclipse

© 2004-2008

SEOC - Using Eclipse in Teams

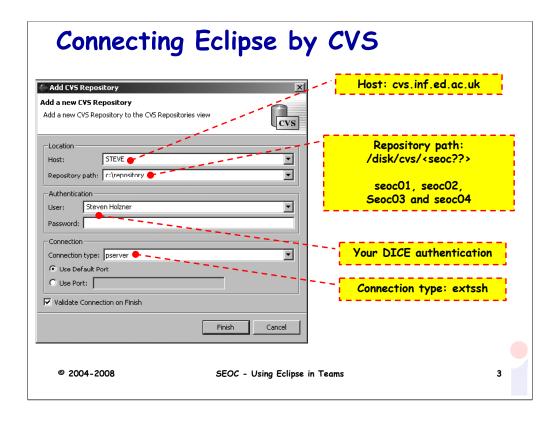

There are four SEOC repositories seoc01, seoc02, seoc03 and seoc04 with their group memberships, respectively.

To access them you need to setup your environment as follows:

```
export CVS_RSH=ssh export CVSROOT="<username>@cvs.inf.ed.ac.uk:/disk/cvs/<seoc??>"
```

You do not need the CVSROOT line if you are going to specify it on the command line, e.g.:

cvs -d <username>@cvs.inf.ed.ac.uk:/disk/cvs/<seoc??> checkout.

You should then be able to access the repository using cvs.

If you are new to CVS, there is some good help available at

http://www.cvshome.org/docs/

## Examining CVS Repositories

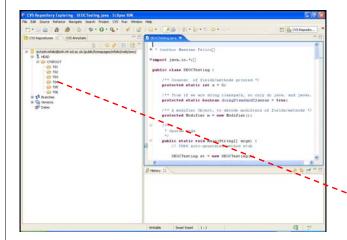

Open this perspective by selecting:

- 1. Window
- 2. Open Perspective
- 3. Other...
- 4. CVS Repository Exploring

CVS Branches (e.g., O, P, D)

@ 2004-2008

SEOC - Using Eclipse in Teams

#### CVS Branches

- CVS also enables you to create new branches in your code's development tree
- Such branches can act as alternate streams of development for your code
  - you might want to develop a new version of your code that uses prompts in another language
  - You might want to organize you development in different teams/groups, e.g., O, P and D

© 2004-2008

SEOC - Using Eclipse in Teams

J

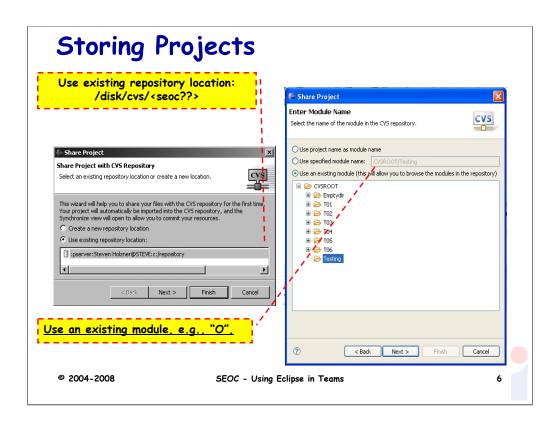

### Other CVS operations

- Committing files
- Checking projects out of a CVS repository
- Updating you code from a CVS repository
- Synchronizing your code with the CVS repository

© 2004-2008

SEOC - Using Eclipse in Teams

,

## Team Synchronizing view in Eclipse

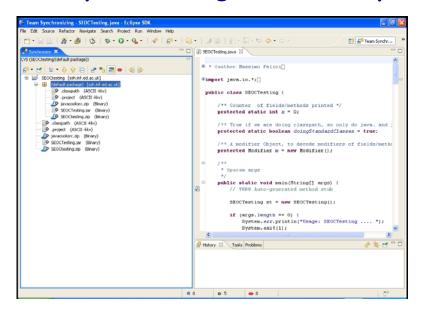

© 2004-2008

SEOC - Using Eclipse in Teams

### Summary

Using Eclipse in Teams

© 2004-2008

SEOC - Using Eclipse in Teams